# **AIHS MEMBERSHIP ADMIN GUIDE**

Bob Bedoll. 1/20/19

#### **INTRODUCTION**

The AIHS Membership records are kept in a database on the Anderson-island.org website, which hosts the Anderson Island Assistant and the Anderson Island Historical Society.

The database details are listed in Appendix A. Each member is recorded as one record (one row) in the database. The database records: member id, first name, last name, full address, year the membership is paid through (or 'life'), phone numbers, email address, and payment information for membership, garden plots, and additional contributions.

All interaction with the database is through the two web site control panels described in this guide: Member Control Panel, and Admin Control Panel. All new memberships and renewals can be handled through the Member Control Panel. Reporting and record updates are handled through the Admin Control Panel.

NOTE: An easy way to find out if a member is paid up is to just click on "JOIN/RENEW" in the main menu of the AIHS website. Then enter the user's last name. A list of users will come up, and it will tell you the year they are paid up through.

#### **MEMBER CONTROL PANEL**

**[www.andersonislandhs.org](http://www.andersonislandhs.org/) then click on "JOIN/RENEW" in the menu.**

#### AIHS MEMBERSHIP MENU PAGE

Please make your selection below

## **NEW MEMBERS**

NEW MEMBER SIGNUP

## **EXISTING MEMBERS: Renew,** Reserve a Garden plot, or Contribute.

Help us locate your member record. Enter email address or Phone number (10 digits) or Last Name or Member ID (3-4 digits):

FIND ME

## **TO RENEW A USER OR RESERVE A GARDEN PLOT (or record a contribution):** *This will also quickly tell you if a user is paid up.*

- 1. Enter the member's last name (e.g. Bedoll, or Bed), or email address (e.g. bedoll@gmail.com), or phone number (10 numeric digits only, e.g. 2538841319) or member id (3 or 4 numeric digits e.g. 778). Help us locate your member record. Enter email address or Phone number (10 digits) or Last Name or Member ID (3-4 digits): anderson FIND ME
- 2. Click on **FIND ME**. This will look up the member in the database.
- 3. If there is more than one member that matches, you will get a list of members. Click on the correct one.

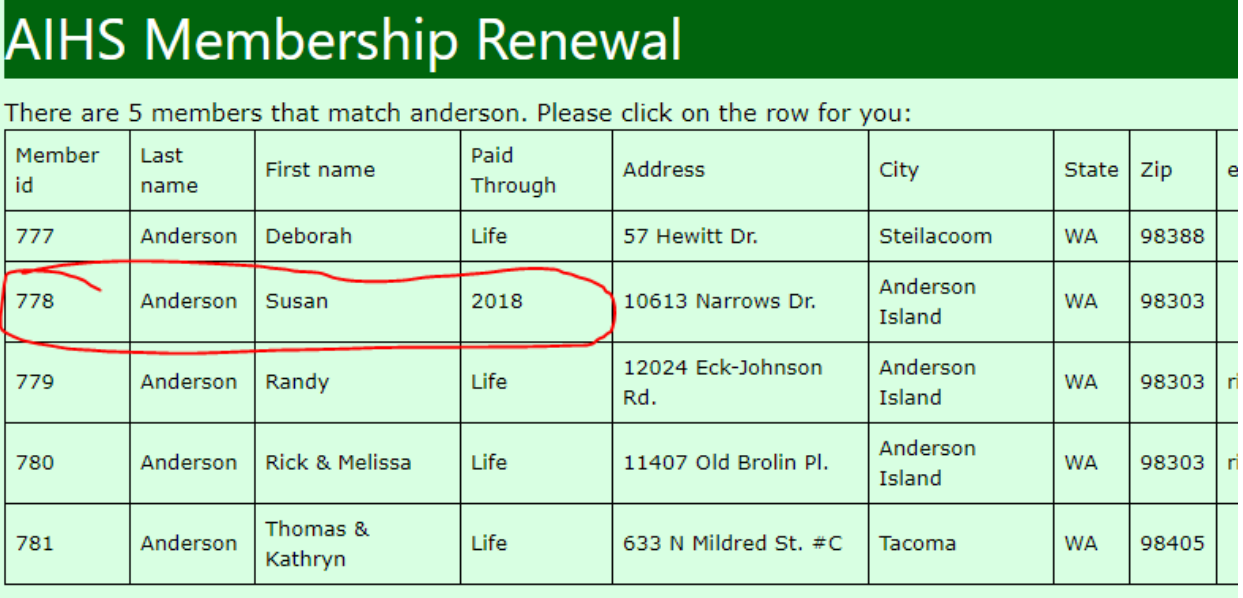

4. You will get the renewal page. Select RENEW or NO RENEWAL.

Check the garden plot checkbox if a garden plot is being reserved, and fill in any additional contribution amount (above the amount for renewal and garden plots).

# **AIHS Membership Renewal**

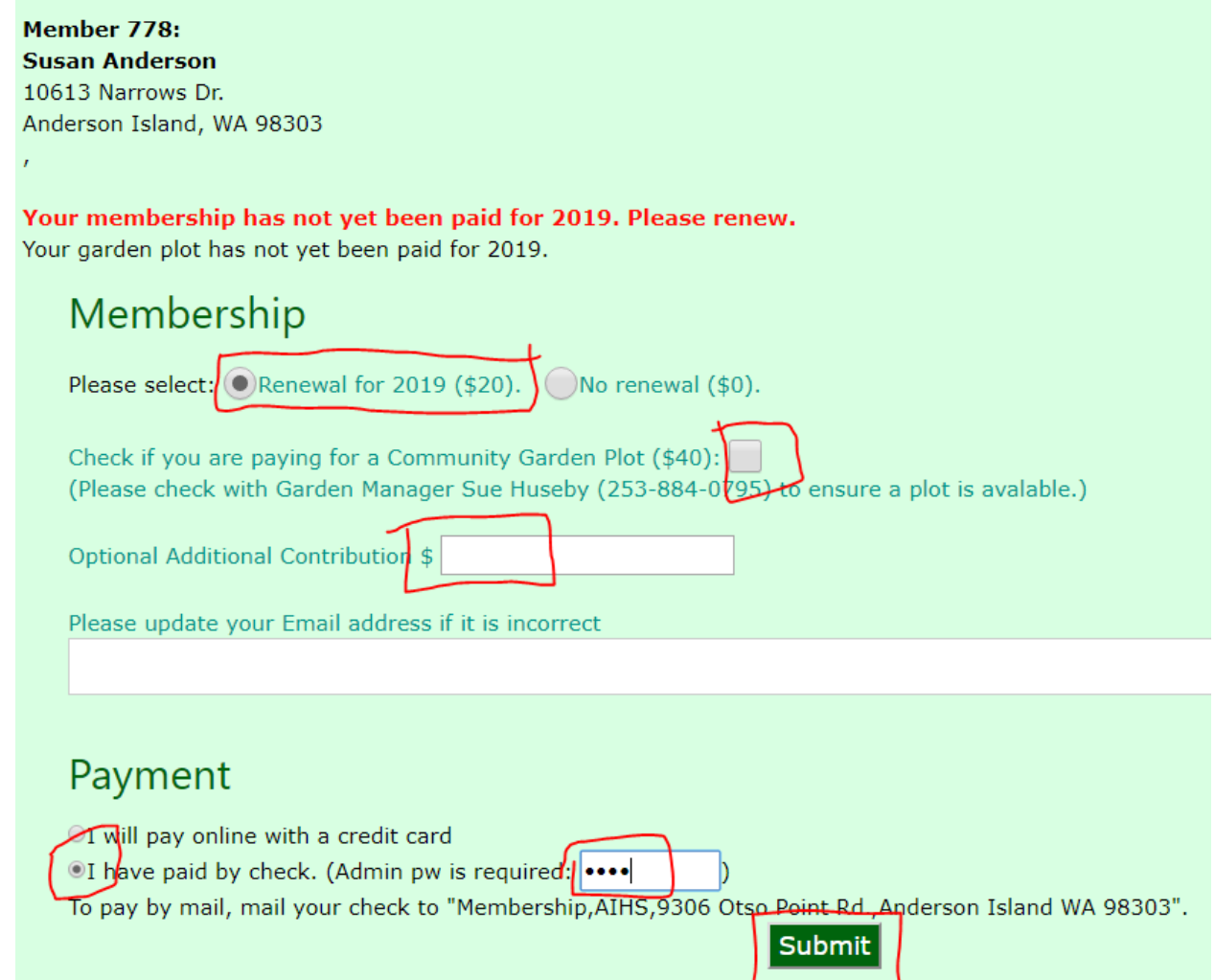

5. If the user has paid by check or cash, select the 'Paid by Check' button and enter the admin password. Then click on **SUBMIT**. (If the member wants to pay by credit card, select "I will pay online". In the next screen you will be prompted to enter the credit card information.

6. You will get a second page. Click on **CONTINUE**.

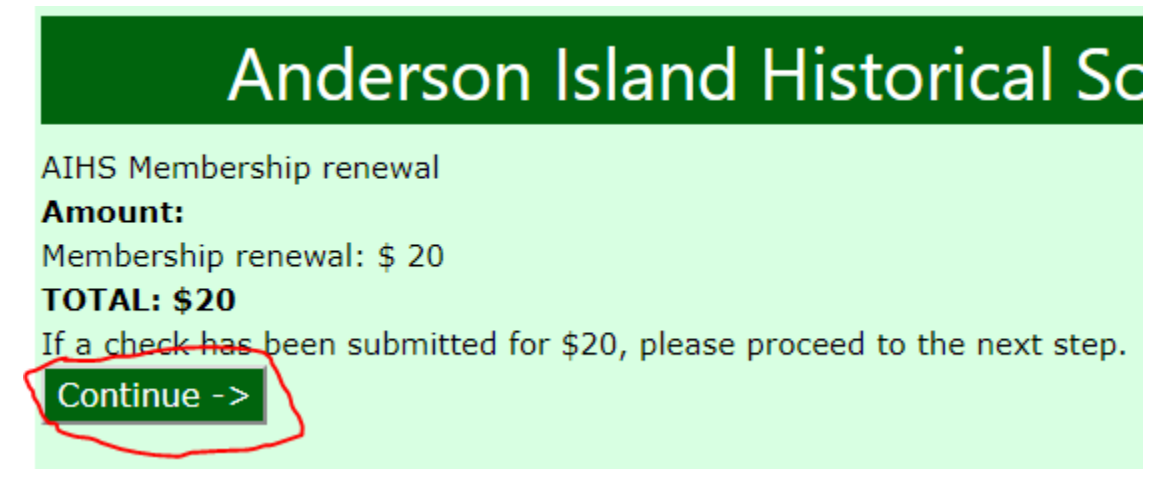

7. You will get an acknowledgement page. An email will be sent to you and the user. Also a printable membership card will be emailed to the user. You should also give them or mail them a pre-printed membership card through US Mail.

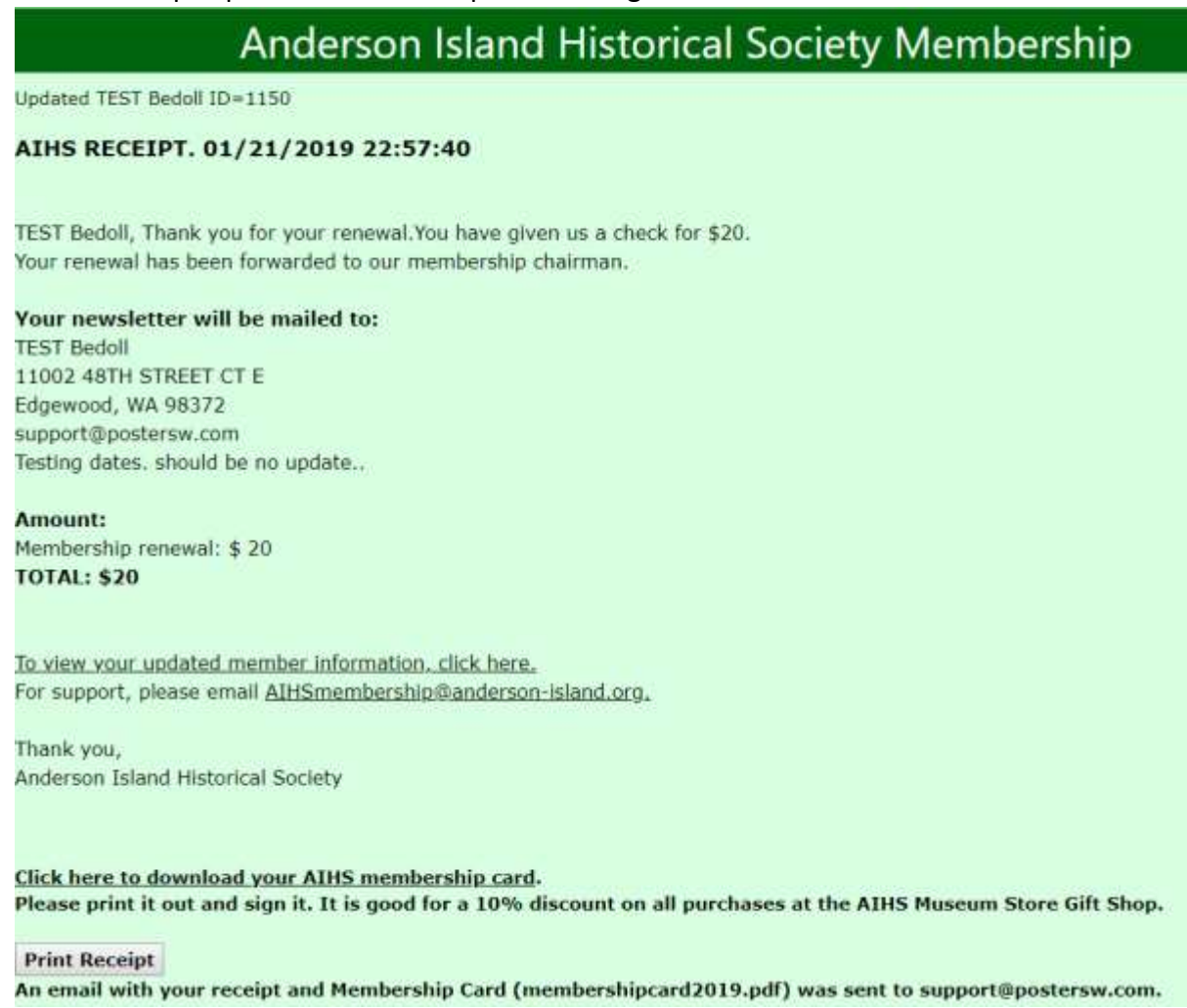

#### **TO ADD A NEW USER:**

- 1. Click on NEW MEMBER SIGNUP.
- 2. You will get the new member page. Fill in all the relevant fields. Be sure to indicate if you are paying for a garden plot.

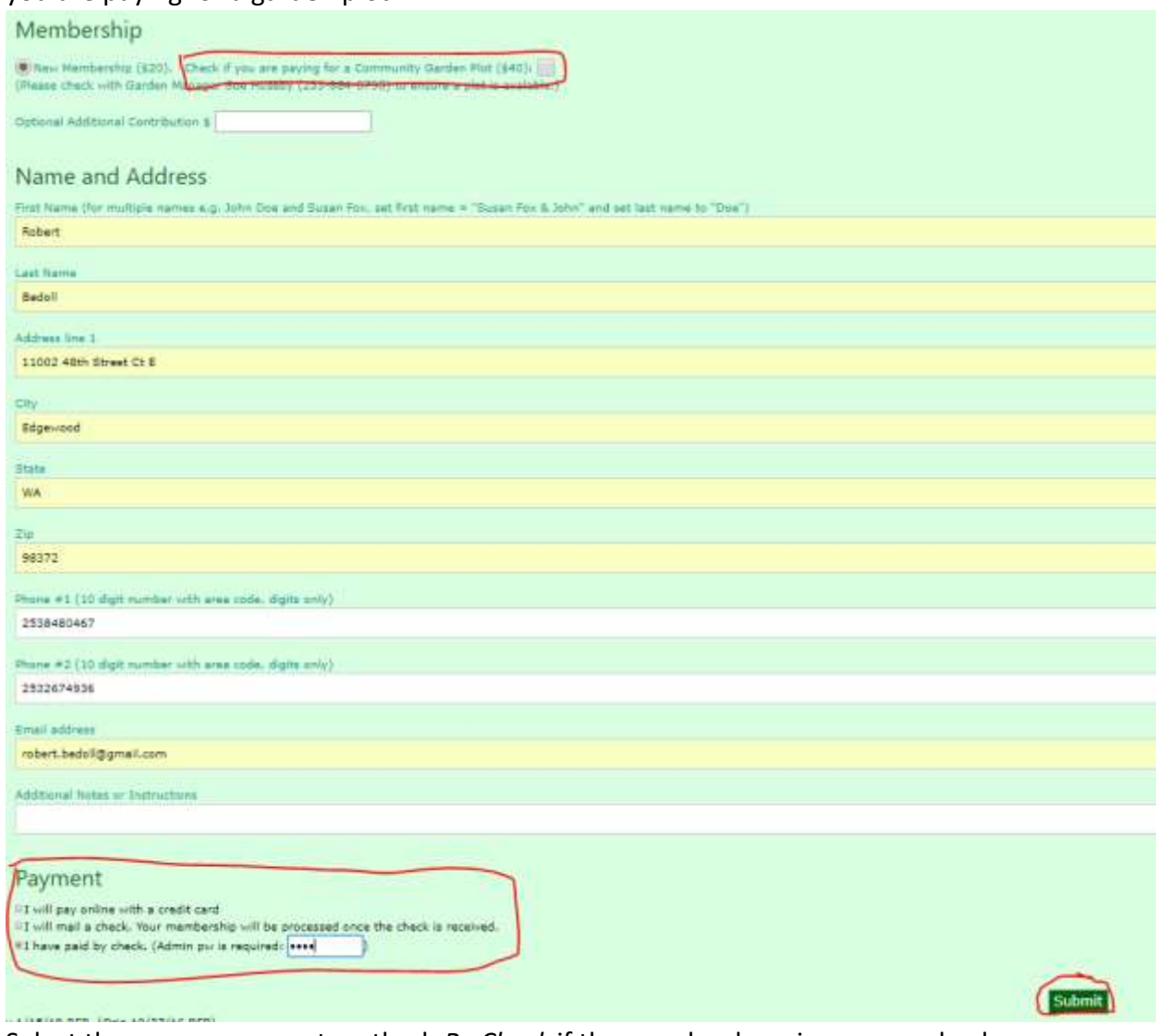

- 3. Select the proper payment method: *By Check* if the member has given you a check (requires the admin password), or *By Credit Card*.
- 4. If paying by Credit card, you will be prompted to enter the credit card info.
- 5. After you click **SUBMIT**, the member will be added and you will get a confirmation. An email will be sent to the member.

## **ADMIN CONTROL PANEL.**

To open the admin panel:

[www.andersonislandhs.org](http://www.andersonislandhs.org/) -> Contact Us -> MEMBERSHIP ADMIN PANEL (at bottom of page of contact information).

This will open the ADMIN Login panel. Enter the admin user id and password. This will bring up the membership admin page.

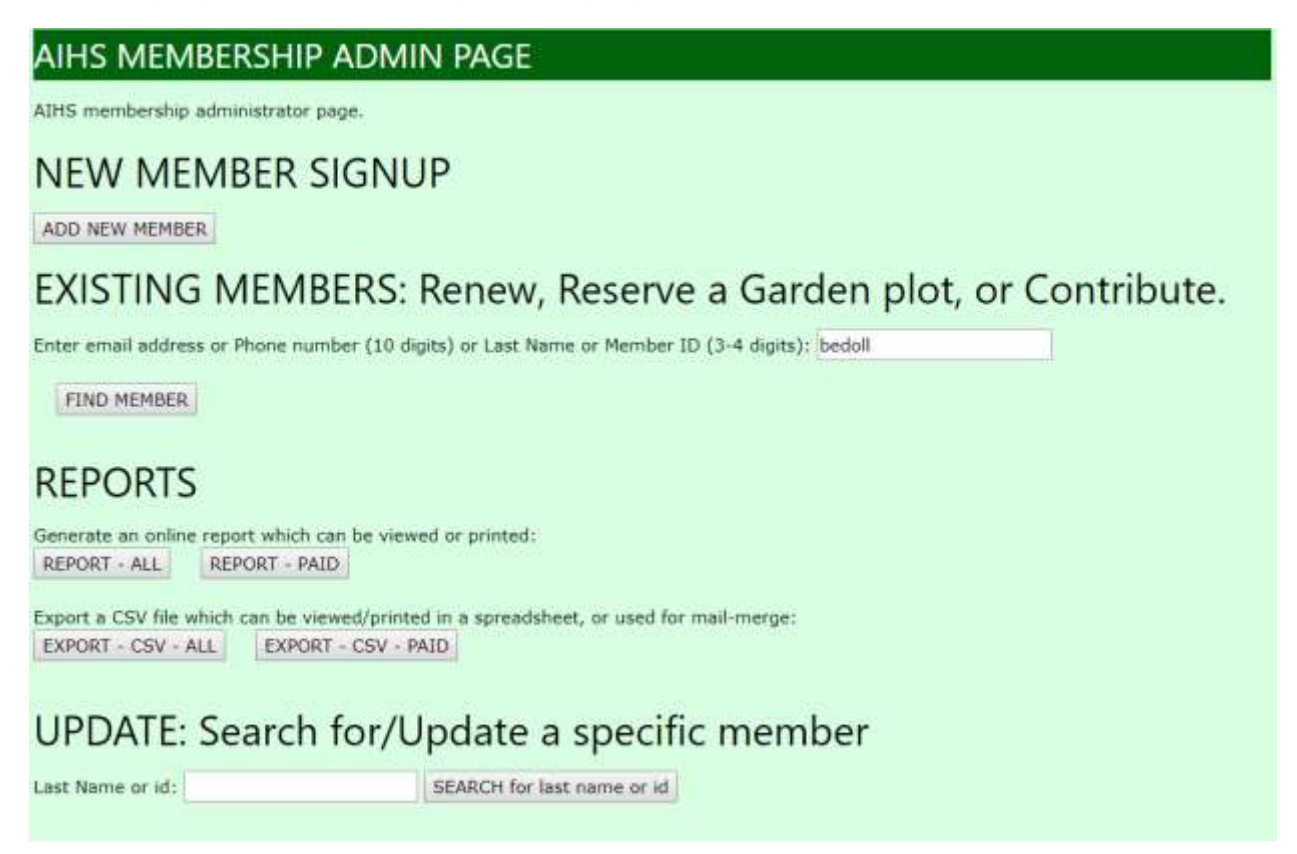

The ADMIN CONTROL PANEL has 5 sections:

- 1. NEW MEMBER SIGNUP: ADD NEW MEMBER. This button is the same as the USER CONTROL PANEL, and bring up the same form. This is the only way to ADD a new user by credit card or by check or cash.
- 2. EXISTING MEMBER RENEW… The FIND button is the same as the USER CONTROL PANEL. It should be used to find an existing user – then you can mark them as renewed, or paying for a garden plot, or contributing.
- 3. REPORTS. These buttons generate various reports, and can export a CSV file. The CSV file can then be opened in Excel, and searched and manipulated, and used to print labels using MS Word Mail Merge.
- 4. UPDATE. The SEARCH button searches for a user. You can then update the user change any user information. You could also mark them as renewed, or reserve a garden plot, or make a contribution.
- 5. SEND EMAIL TO MEMBERSHIP. This button will send the email message to all users.

#### **ADMIN FUNCTIONS**

#### 1. **ADD A NEW USER**.

Push the ADD NEW MEMBER button. This identical to the NEW MEMBER SIGNUP button described above.

2. **RENEW MEMBERSHIP or PAY FOR A GARDEN PLOT or RECORD A CONTRIBUTION**: This is identical to the FIND ME button on the MEMBER CONTROL PANEL. Follow the instructions above on page 2.

#### 3. **VIEW and UPDATE USER INFORMATION**.

# UPDATE: Search for/Update a specific member

Last Name or id: SEARCH for last name or id

Enter the user's last name (or phone number, or email address, or member id) into the lower search box and click on SEARCH. You will get a list of users with ALL their member information. Then select the correct user – the member's current information appears. Make any necessary corrections, and the press UPDATE. The user's information will be updated.

#### 4. **GENERATE A LIST OF MEMBERS as a TABLE.**

## **REPORTS**

Generate an online report which can be viewed or printed: REPORT - ALL REPORT - PAID

Push the Report button. You will get a list of members. You can then print this list using the browser's PRINT function.

#### **5. GENERATE A SPREADSHEET OF MEMBERS.**

```
Export a CSV file which can be viewed/printed in a spreadsheet, or used for mail-merge:
EXPORT - CSV - ALL EXPORT - CSV - PAID
```
Push the EXPORT CSV button. This will download a csv file to your machine. Find the file in your 'downloads' section, and double click on it. It will open MS Excel with the members loaded. You can then sort, print, or use this spreadsheet to generate mailmerge labels or mail letters.

6. **SEND EMAIL TO MEMBERS – USE WITH CAUTION. EMAIL to Membership** 

Enter message to send to membership. Email title:

#### SEND EMAIL TO ALL USERS

#### **CAUTION: THIS SENDS AN EMAIL TO ALL USERS, BOTH PAID AND UNPAID**.

Set a Title and email message in the admin appropriate boxes. Then click on SEND EMAIL. The email will be sent to all members on the membership roles, even if they are not paid up. Members who have not paid for this year will also get a reminder to renew.

#### **APPEXDIX A – DATABASE DESCRIPTION**

The database resides on th[e www.anderson-island.org](http://www.anderson-island.org/) web site on godaddy.com. The contents of the database is:

Table: MEMBER

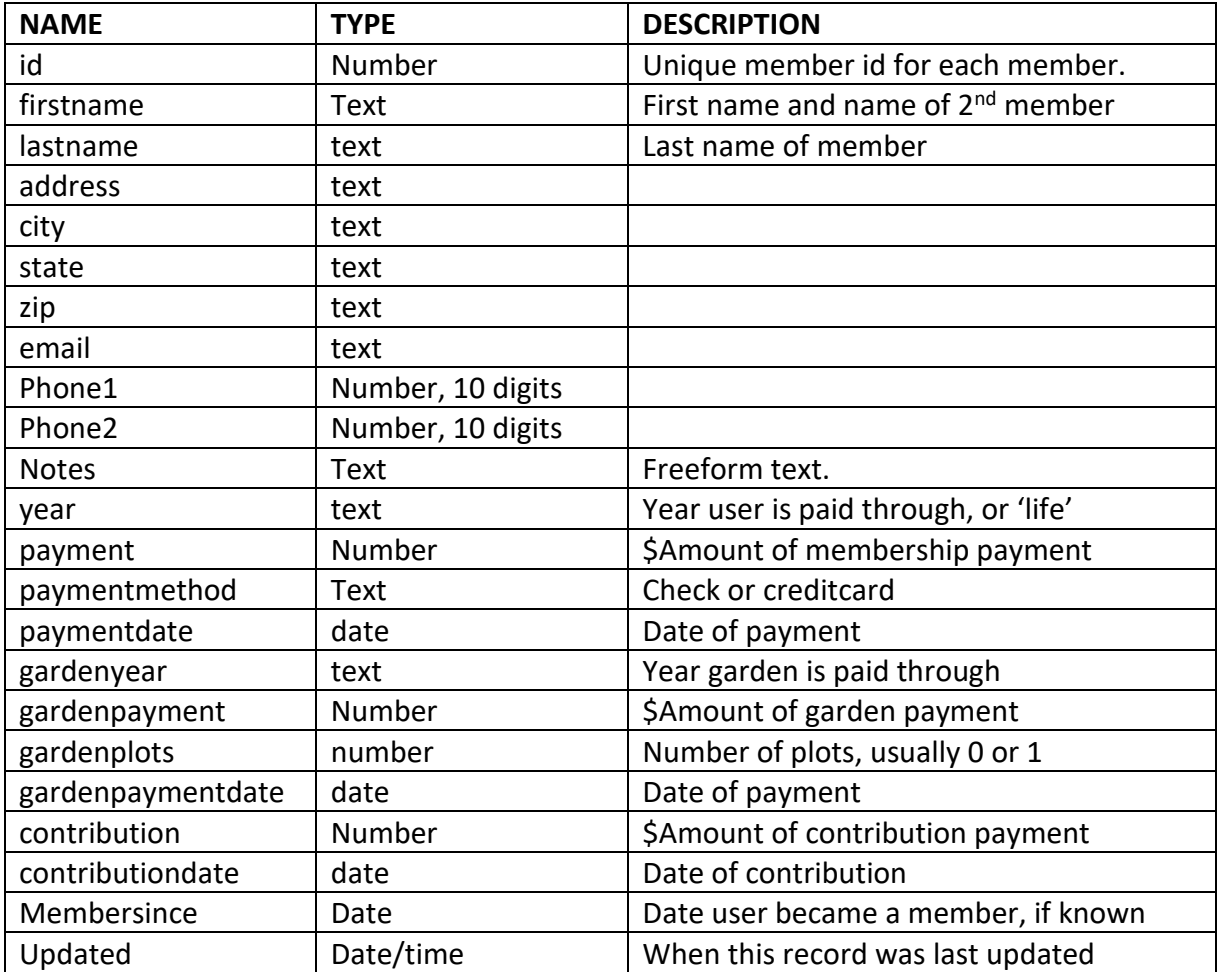